# WebdeXpress (サイト作成・編集ツール) クイックマニュアル

 $3/5/2021$ 

# Contents

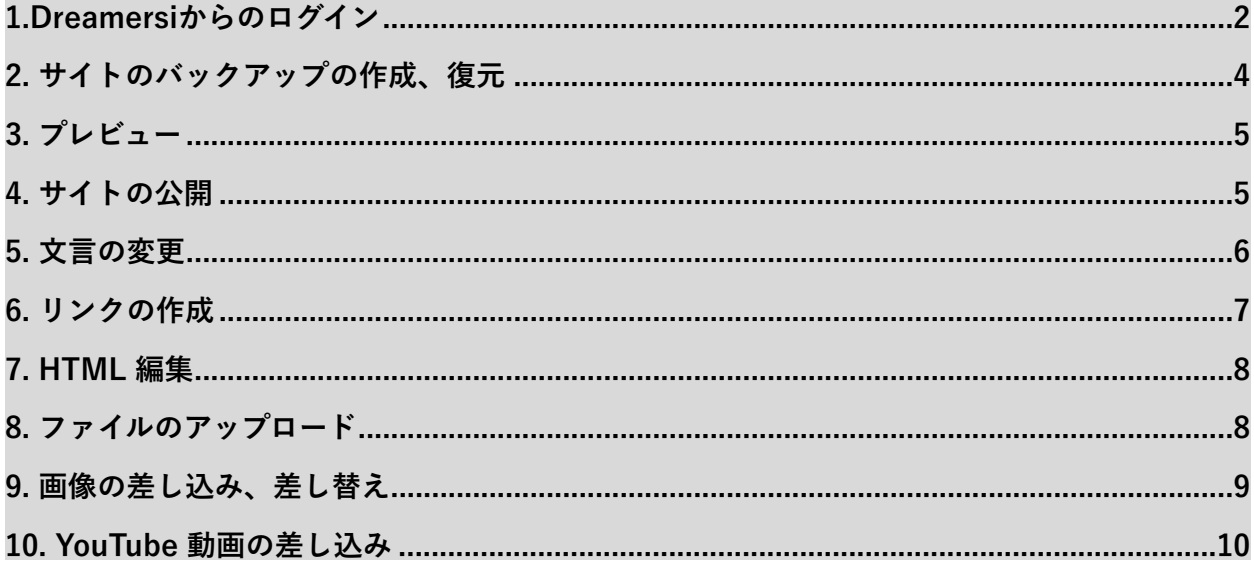

### <span id="page-1-0"></span>**1.Dreamersiからのログイン**

<https://www.dreamersi.com/jpn/login>

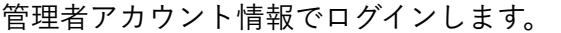

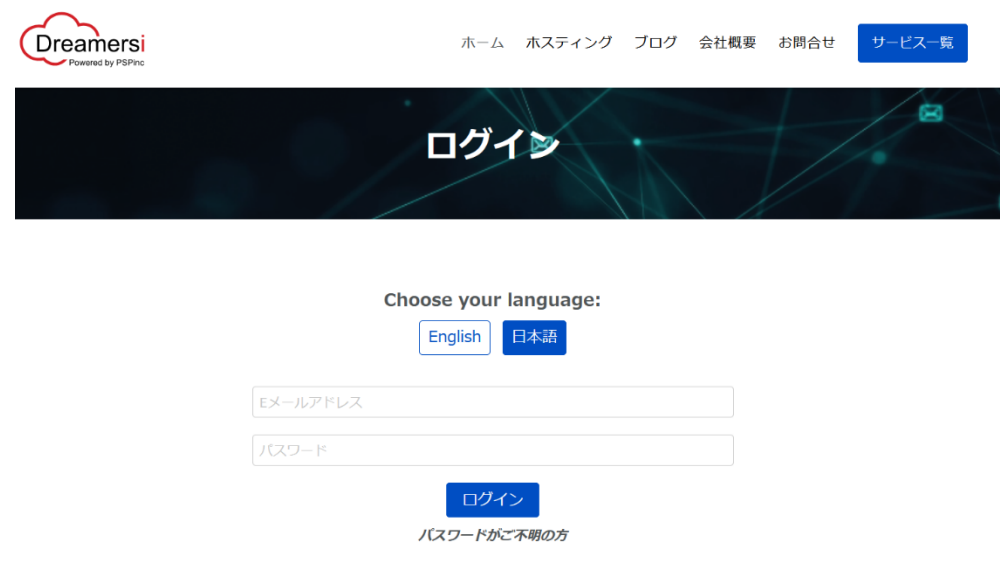

# ログイン後、「コンテンツ管理システム」の「Webdexpress」を押します。

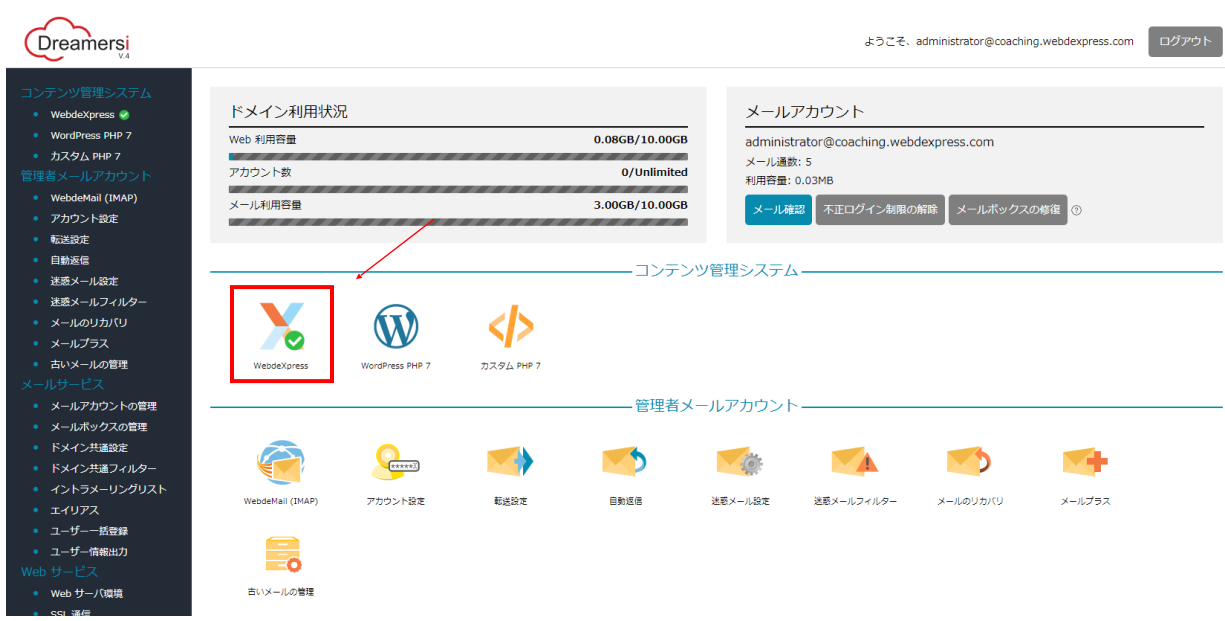

Webdexpress管理画面へログインします。

ログイン用リンクは、**推奨バージョン**をお選びください。

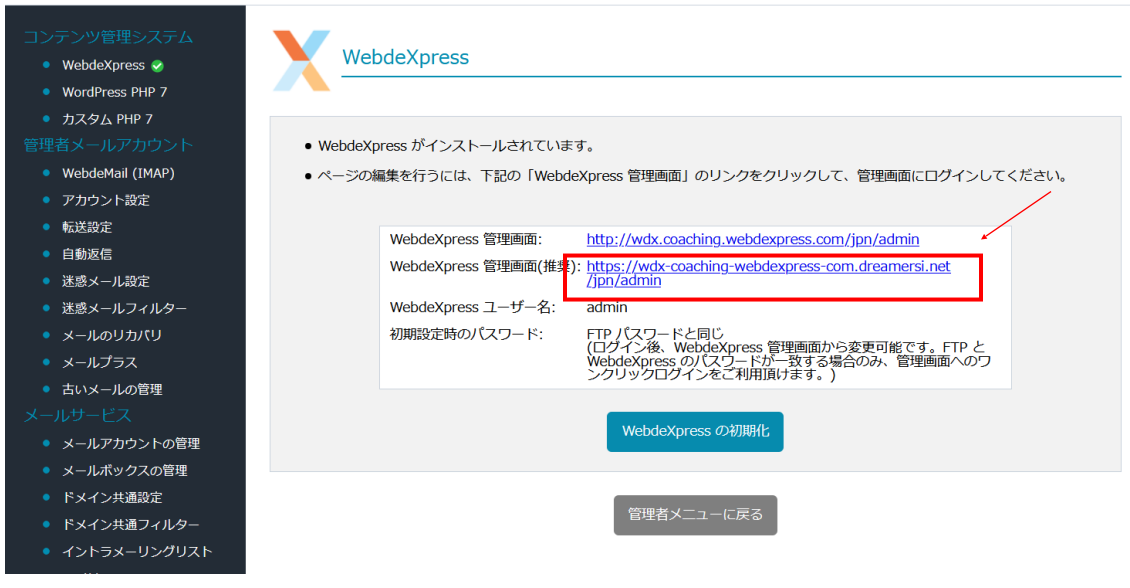

## こちらが管理画面のトップページとなります。

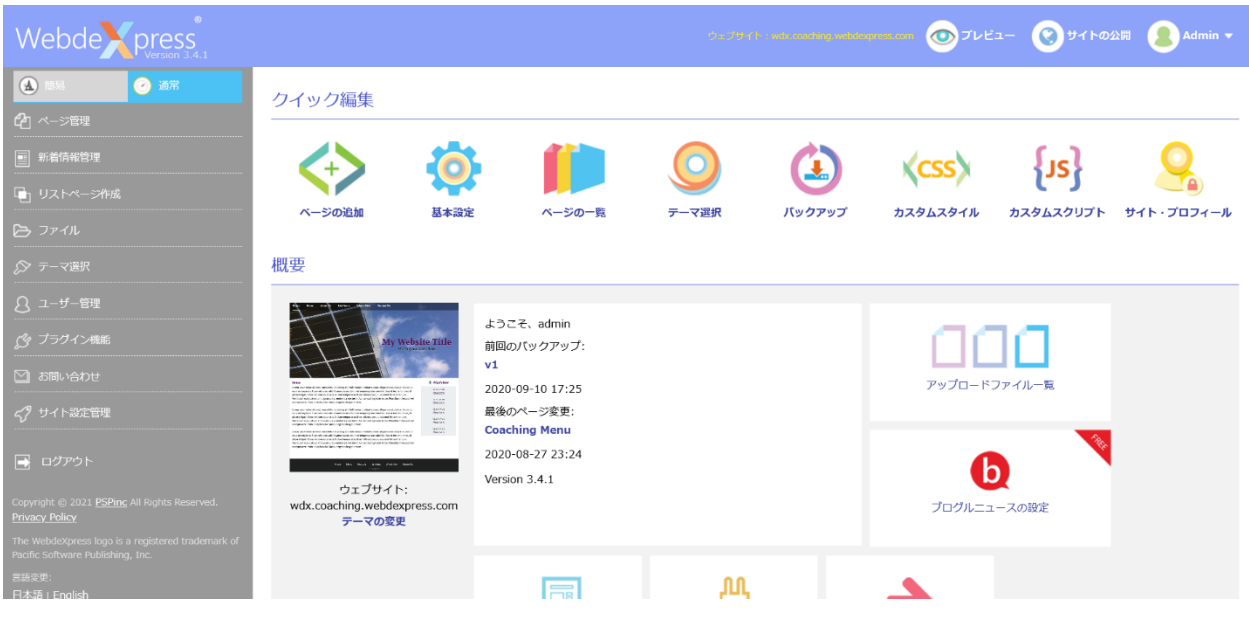

#### <span id="page-3-0"></span>**2. サイトのバックアップの作成、復元**

①バックアップの作成

サイトの編集する前に、バックアップを作成することをお勧めいたします。「バックアップ」 もしくは、左側の「サイト設定管理」の「サイトのバックアップ」を押します。

ご自身でわかりやすいバックアップファイルのバージョン名と、説明を入力します。

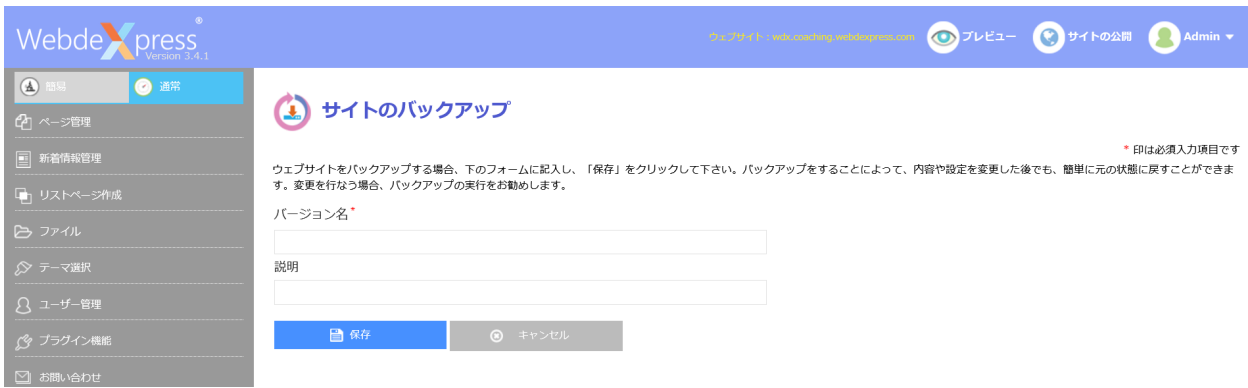

入力した後に、「保存」を押すとバックアップが作成されます。

②サイトの復元

上記で作成したバックアップファイルにより、編集前のサイトへの復元が可能です。

「サイト設定管理」の「サイトの復元」に進みます。これまでに作成、保存したバックアップ の一覧が表示されます。

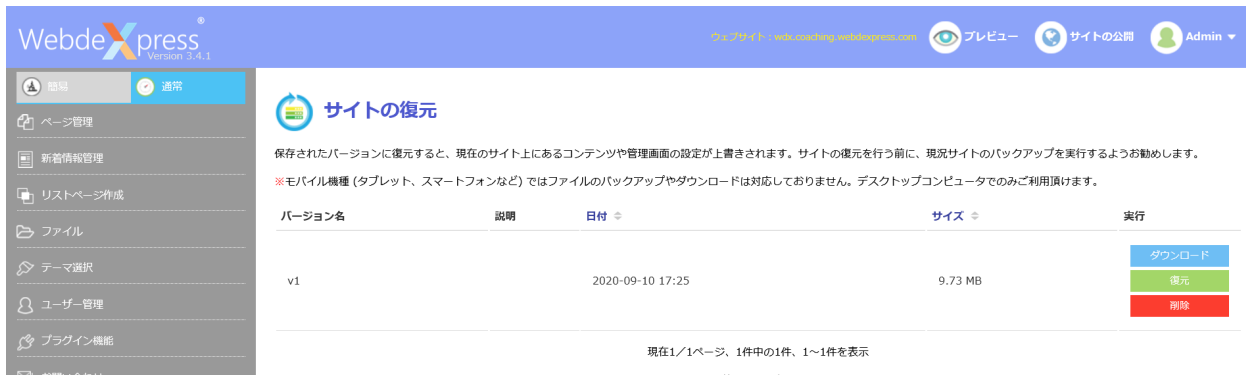

復元する際は、バックアップファイルの右の「復元」を押します。これにより、サイトはその バックアップを取った時の状態に戻ります。

<span id="page-4-0"></span>**3. プレビュー** 

サイトを公開する前に、編集した内容を確認できます。

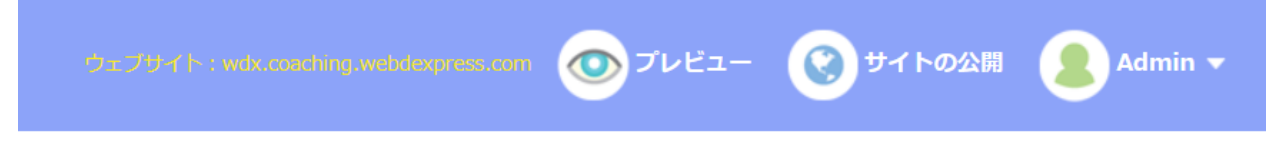

ページ右上の「プレビュー」を押すと、別タブでプレビューサイトが表示されます。このサイ トは管理画面で変更して保存された内容が確認できます。URLは下記の通りです。 \*URL先頭にwdxが付きます

http://**wdx.**[coaching.webdexpress.com/](http://wdx.coaching.webdexpress.com/)

<span id="page-4-1"></span>**4. サイトの公開** 

ページ右上の「サイトの公開」を押します。 変更された内容が本サイトへ反映されます。

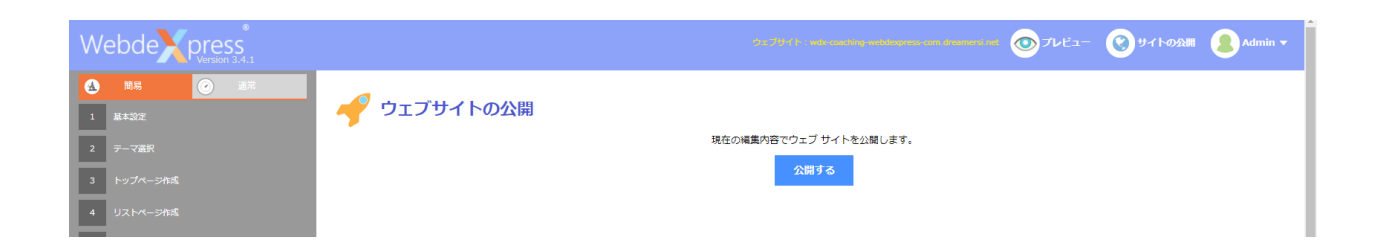

#### <span id="page-5-0"></span>**5. 文言の変更**

ページの内容を編集したい場合、ページ左の「ページ管理」の「ページの一覧」に行きます。 こちらはサイトにあるページのリストとなります。

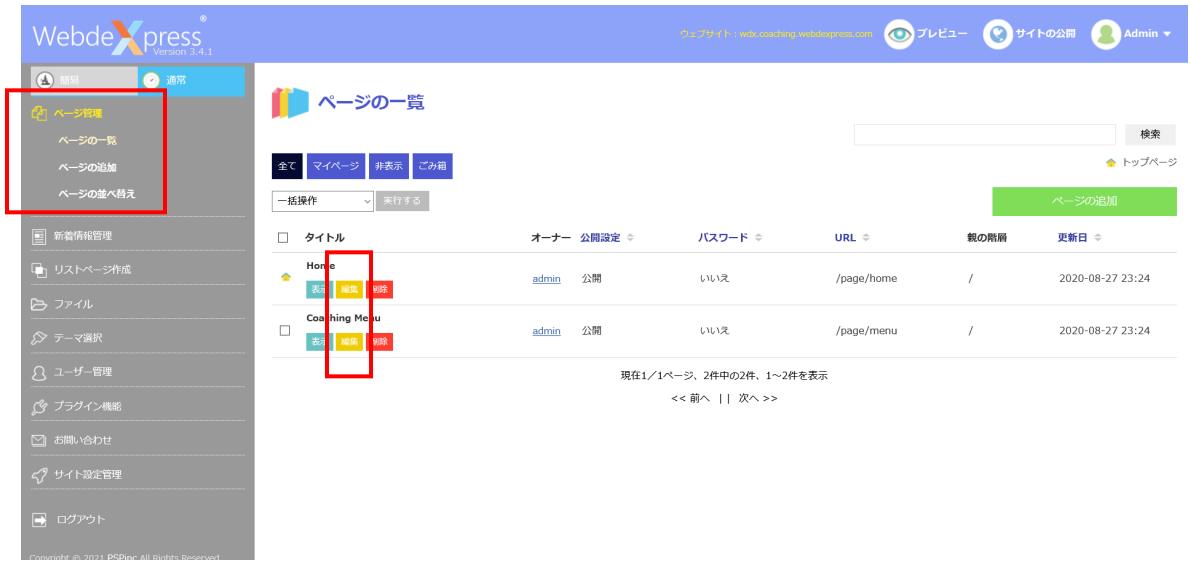

#### ページの「編集」を押して、編集画面に行きます。

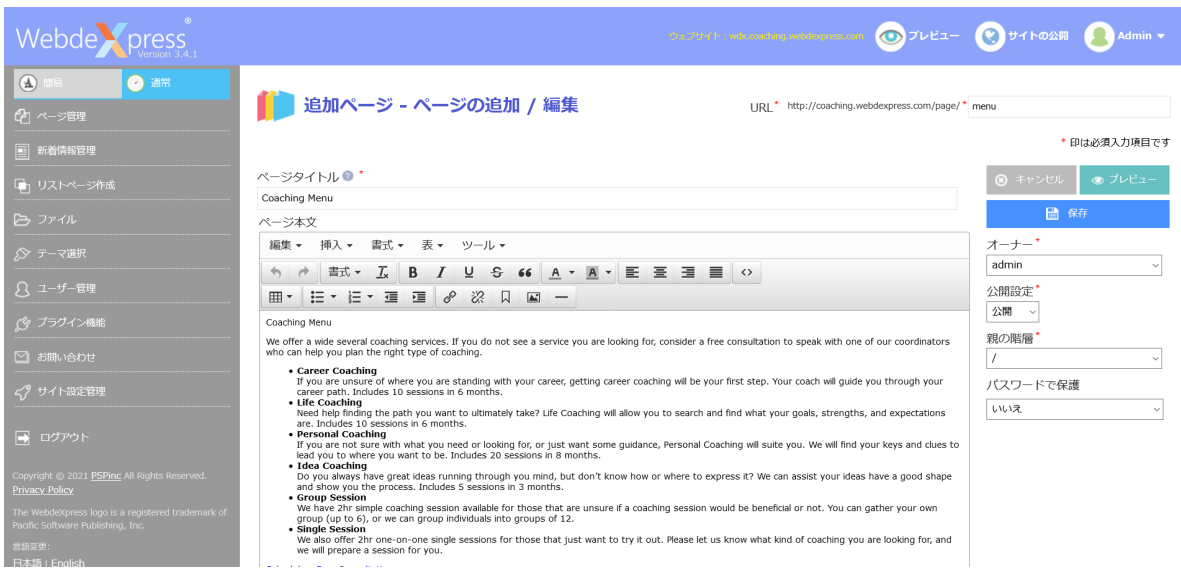

ページのURL,タイトル、キーワードなど様々なところが編集できます。 ページ本文箇所に、現在のコンテンツが表示されますので、直接入力・削除・編集することが 可能です。

#### <span id="page-6-0"></span>**6. リンクの作成**

リンクしたい文章をハイライトして、ツールバーの「リンクの挿入・編集」を押します。

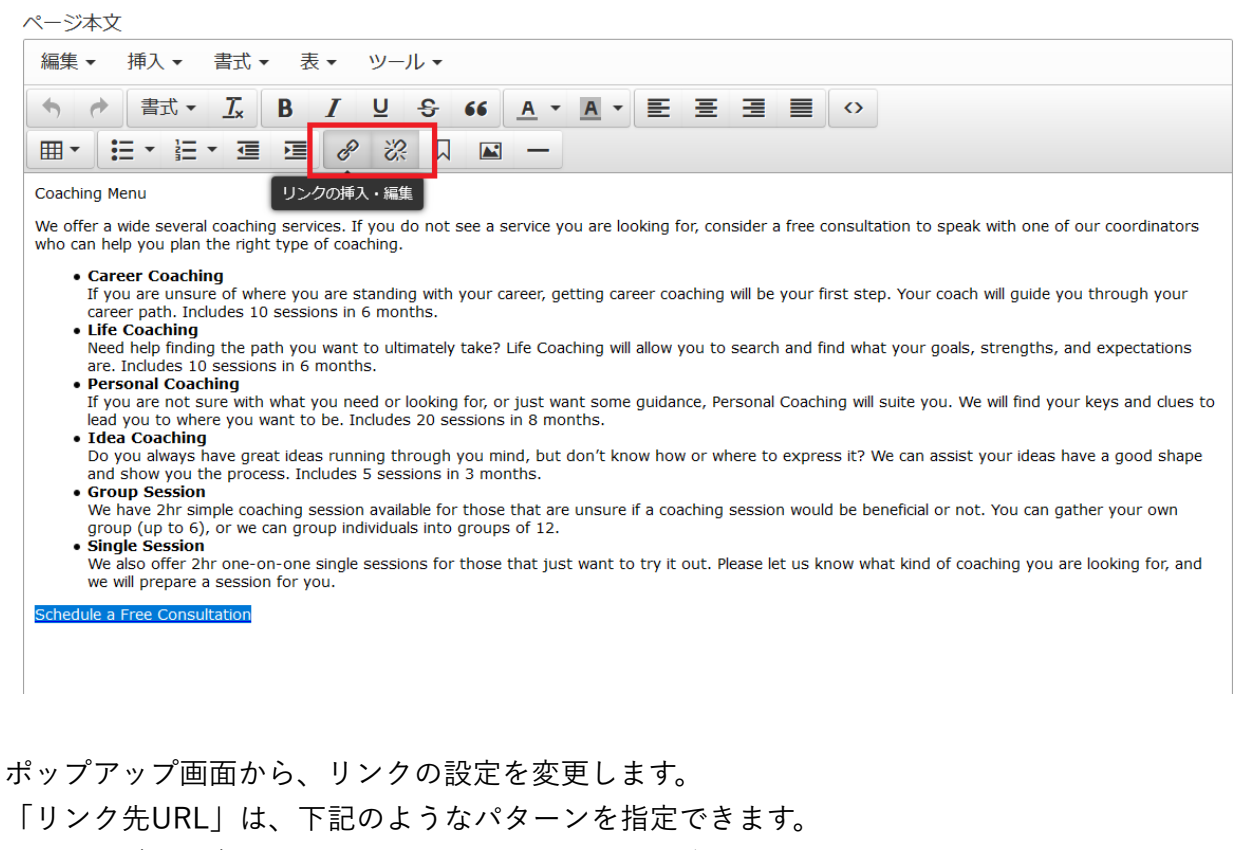

・/page/pagename: 同じサイトにあるページにリンクさせます。

・<https://www.website.com>: 別サイトにリンクさせます。

・/uploads/date/filename: サイトにあるファイルにリンクさせます。

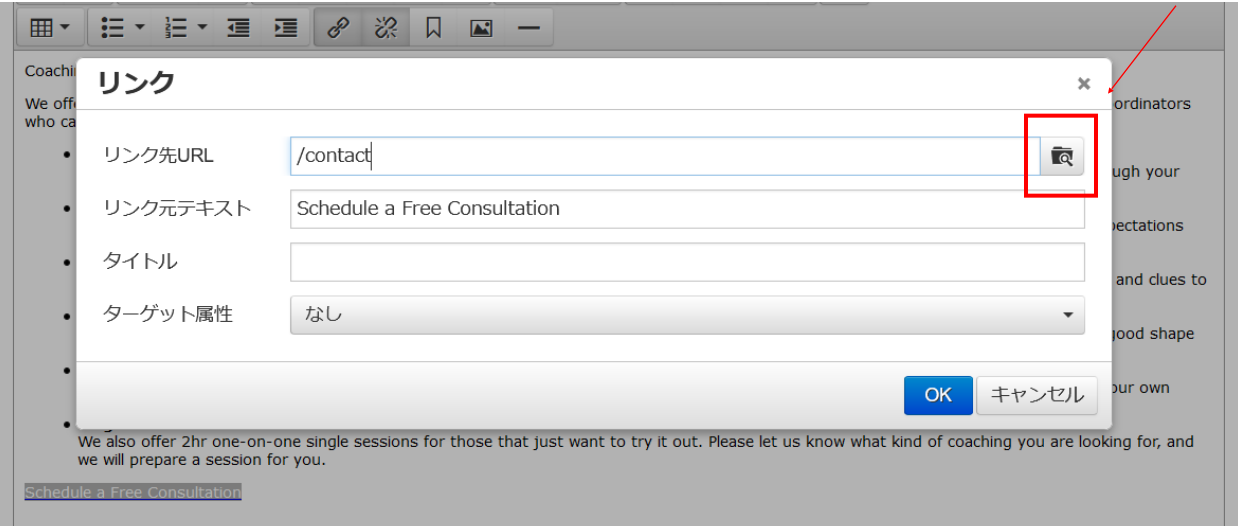

#### <span id="page-7-0"></span>**7. HTML 編集**

HTMLの知識ある方は、各ページ作成のツールバー「ソースコード」から編集可能です。

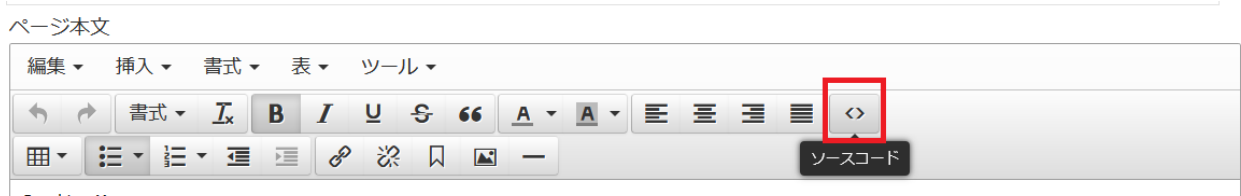

Coaching Menu

#### <span id="page-7-1"></span>**8. ファイルのアップロード**

サイトで使用したい画像やPDFファイルなどを保管します。

「ファイルの選択」を押し、ファイルを指定します。アップロード可能なファイルタイプに制 限がありますので、ご注意ください。

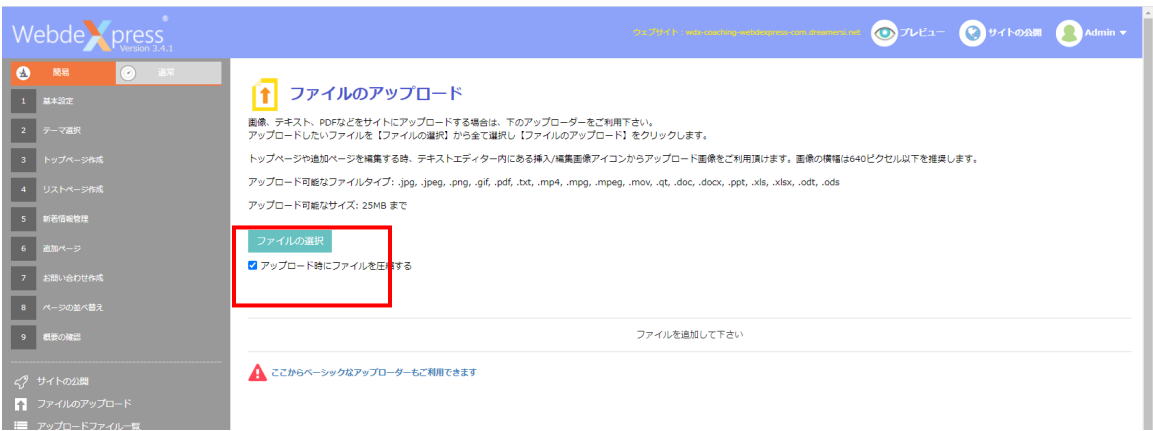

#### <span id="page-8-0"></span>**9. 画像の差し込み、差し替え**

①画像の差し込み

画像を挿入したい箇所をページ本文でクリック、画像の挿入ボタンを押します。

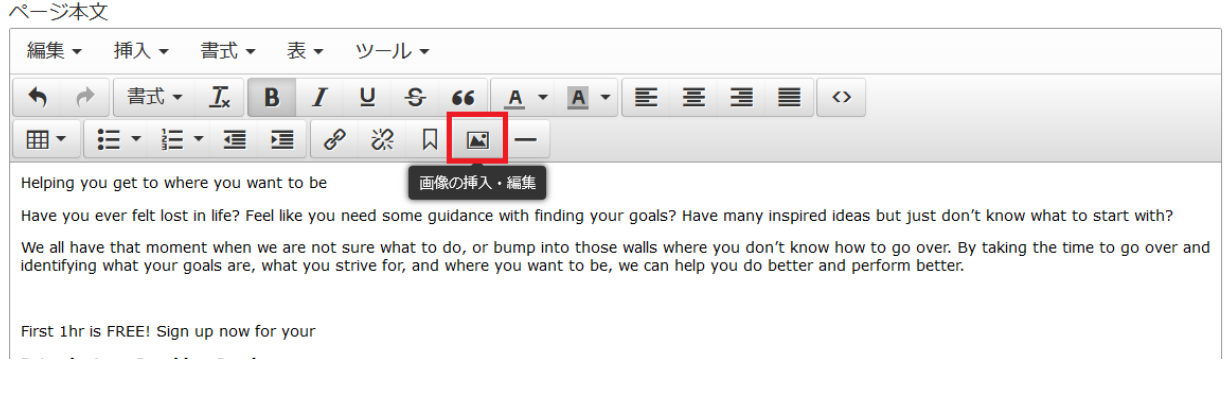

画像の挿入・編集画面が表示されますので、「画像のソース」のカメラボタンを押します。 「ファイルマネージャ」が開きます。

ファイルを選択します。既にアップロードされたファイルから選択、もしくは、「ファイルの 追加」でご自身のコンピューターからもアップロード(「8. ファイルのアップロード」)でき ます。

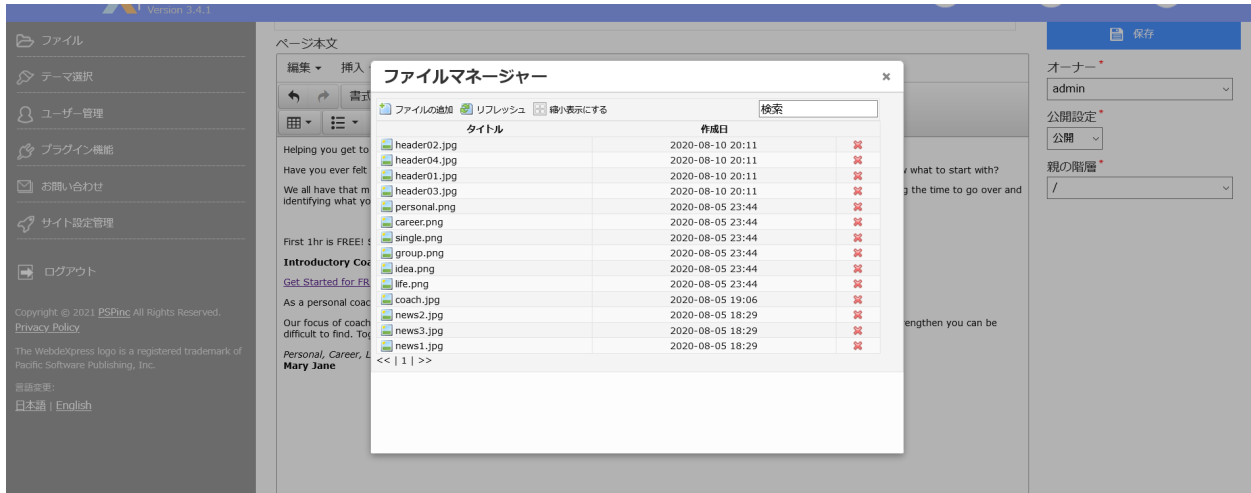

②画像の差し替え

既にある写真を変更したい場合は、同じ機能で差し替えることができます。 写真をハイライトして、同じ「画像の挿入・編集」ボタンを押します。

#### <span id="page-9-0"></span>**10. YouTube 動画の差し込み**

ソースコードを使用して、動画をサイトに追加できます。YouTubeの追加したい動画に行きま す。動画の下にある「Share」を押します。

 $\begin{array}{ccc} 0 & 0 \\ 0 & \end{array}$  1  $\rightarrow$  SHARE  $\equiv_{+}$  SAVE  $\cdots$ 

次の画面で、「Embed」を押して、右下の「Copy」を押します。

![](_page_9_Picture_26.jpeg)

Webdexpressのページへ戻り、ページ編集のソースコード(「7. HTML編集」)を押します。 ソースコード画面が開きますので、コピーしたコードを最後に貼り付けます。

![](_page_10_Picture_11.jpeg)

OKを押すと、動画が追加されます。

![](_page_11_Picture_0.jpeg)

![](_page_11_Picture_1.jpeg)